Creating a Map for your Biography Project

□ Open the Maps app

□ Tap the CURRENT LOCATION at the bottom

□ Press OK if you get this alert box

□ Tap BOOKMARKS at the top right

□ Tap BOOKMARKS on the bottom left

□ Tap CURRENT LOCATION

□ Tap the X in the SEARCH BOX to clear it

□ Tap in the SEARCH BOX and type the birthplace of your famous person

□ Tap the place from the list or tap SEARCH on the keyboard

□ Tap the i on the flag that pops up

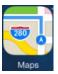

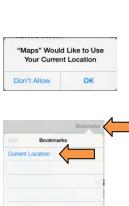

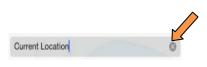

| Roan | oke, V       | 0             |
|------|--------------|---------------|
|      | Sugg         | estions       |
| Q    | Roanoke, VA, | United States |

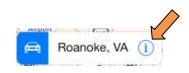

□Notice the DISTANCE from Austin to the birthplace of your famous person!

□ Tap ADD BOOKMARK

□ Tap SAVE at the top right

 $\Box$  Tap outside of the info box to close it

□Zoom out by pinching the screen

- □ Tap on the CAR to get a path and notice how many days and hours it would take to drive to the birthplace of your famous person!
- Take a screenshot of your map. Make sure that you can see the FLAG with the name of the birthplace

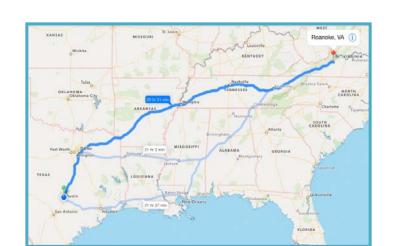

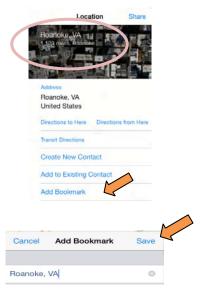

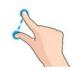

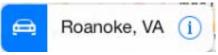

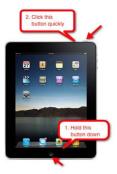